**Pushing to GitHub:**

Short Version for reference. Long Version for learning.

# **Pushing to GitHub:**

Short Version(Go to listed pages for more info on each step)

```
mkdir Directory_Name – Step 1
cd Directory_Name – Step 2
git init – Step 3
```
Locate the files that you wish to push to GitHub and copy those files into your directory. – Step 4

```
git add --all - Step 5
git commit -am 'commit message' – Step 6
```

```
Create a GitHub repository in your browser. – Step 7
```
git remote add origin https://github.com/User-Name/Repository-Name - Step 8 git push -u origin master – Step 9

**Step 1: Making A Directory**

# **Step 1: mkdir Directory\_Name**

Command: mkdir Directory\_Name

- What does mkdir mean?:
- mkdir stands for "Make Directory"
- That is why its use is creating directories.
- What does Directory\_Name Mean?:
- The Directory\_Name line can be replaced with whatever you wish to name your directory.
- For example, if you are making a directory for the snitch-sniffer exercise, Directory\_Name would be replaced with snitch-sniffer

117567@MS1-2045-15 MINGW64 ~ \$ mkdir Example\_Directory

# **Step 2: Connecting To The Directory**

# **Step 2a: cd Directory\_Name**

#### Command: cd Directory\_Name

What does cd mean?

- cd stands for "Change Directory".
- It is used to connect to a directory.

What does Directory\_Name Mean?:

- The Directory\_Name line can be replaced with whatever your directory's name is.
- For example, if you have made a directory for the snitch-sniffer exercise, Directory\_Name would be replaced with snitch-sniffer

```
117567@MS1 - 2045 - 15 MINGW64 ~
$ mkdir Example_Directory
```
117567@MS1-2045-15 MINGW64 \$ cd Example\_Directory

#### **Step 2b: cd Directory\_Name**

Once you connect to the directory, you will visually see what directory you have connected to:

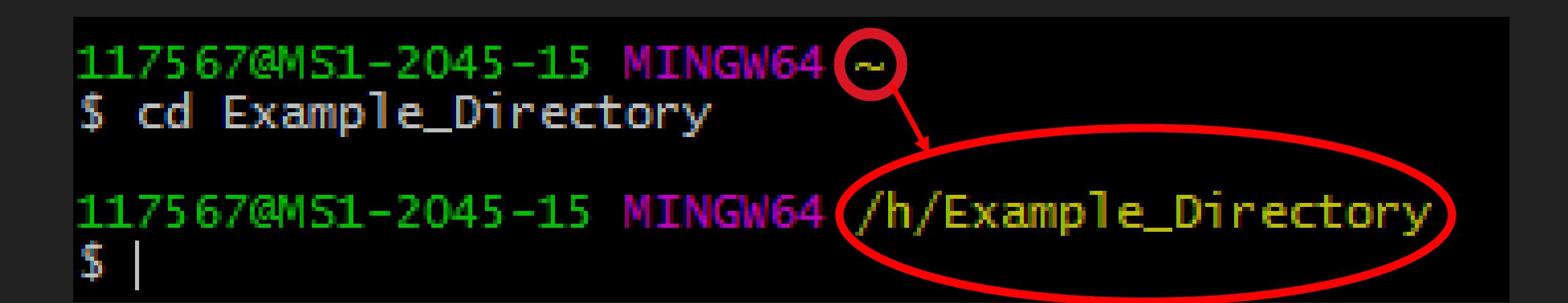

# **Step 3: Initializing The Git Repository**

# **Step 3: git init**

#### Command: git init

#### 117567@MS1-2045-15 MINGW64 /h/Example\_Directory \$ git init

Initialized empty Git repository in H:/Example\_Directory/.git/ What does git mean?:

• git is the basic Git Bash command. When you want to utilize a command within Git Bash, you will start the command with "git" (git is going to appear a lot, so I'm only going to explain it once)

#### What does init mean?:

- init stands for "Initialize".
- It is used to initialize a git repository that monitors changes within the directory.

# **Step 4: Working With The Directory**

# **Step 4a: Locating Your Directory**

#### Open your file explorer, and click on your EVIT ID:

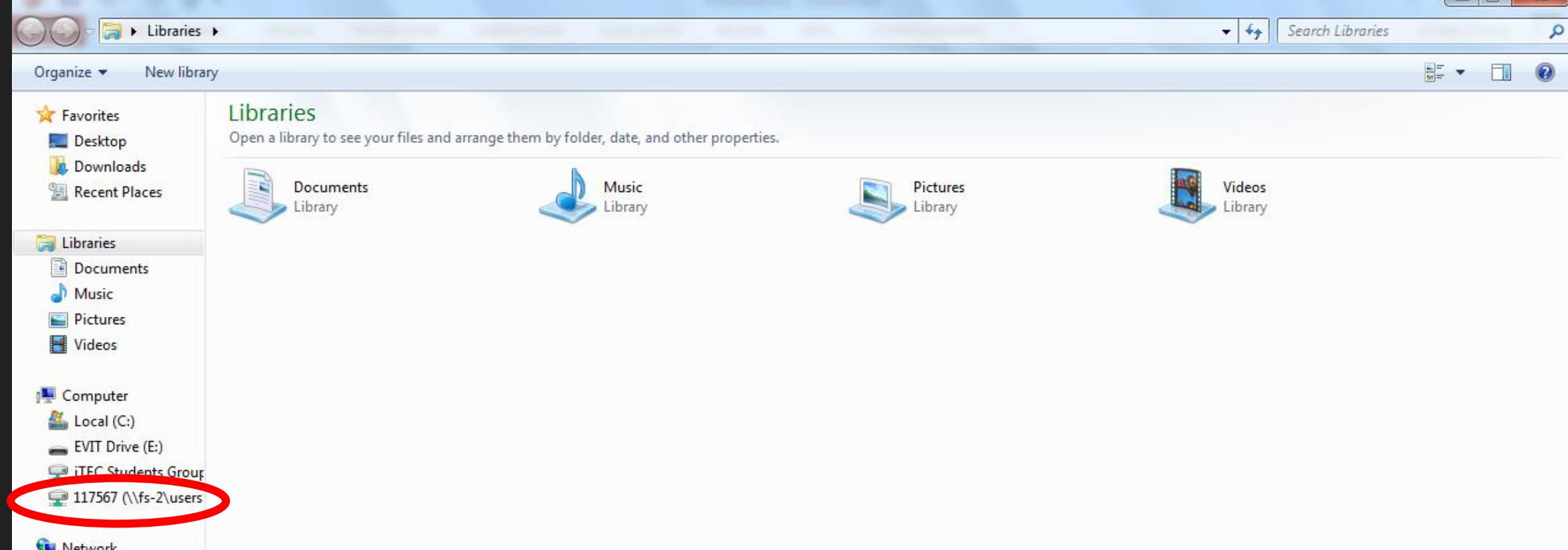

# **Step 4b: Opening Your Directory**

#### Locate and open your repository. (This will have the same name as Directory\_Name)

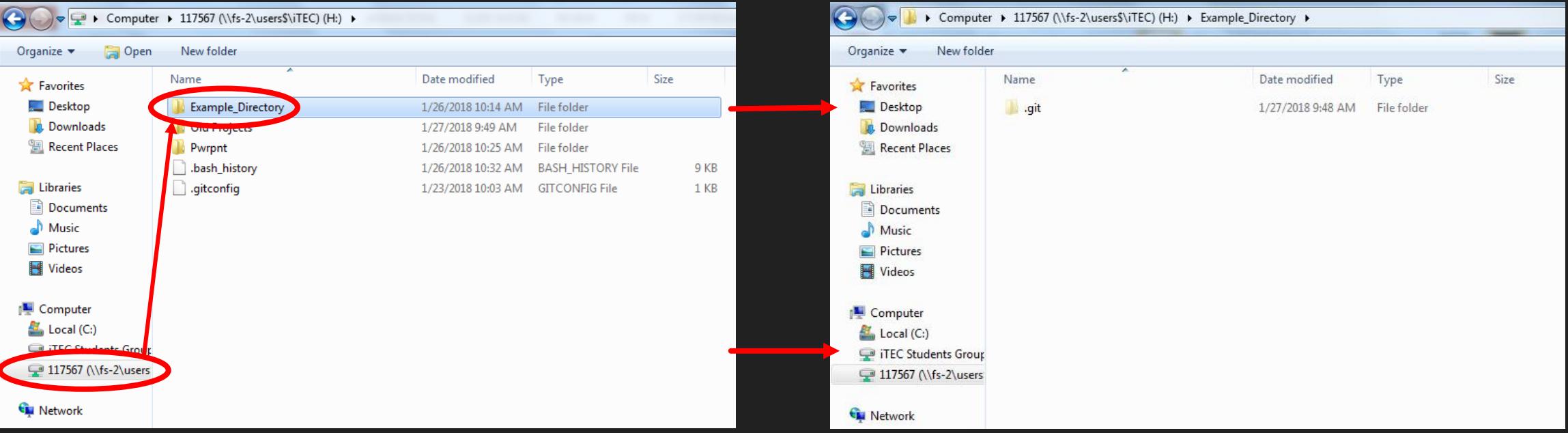

# **Step 4c: Copy Files Into Directory**

#### 1. Find your files that you wish to push to GitHub: 2. Copy them into the repository:

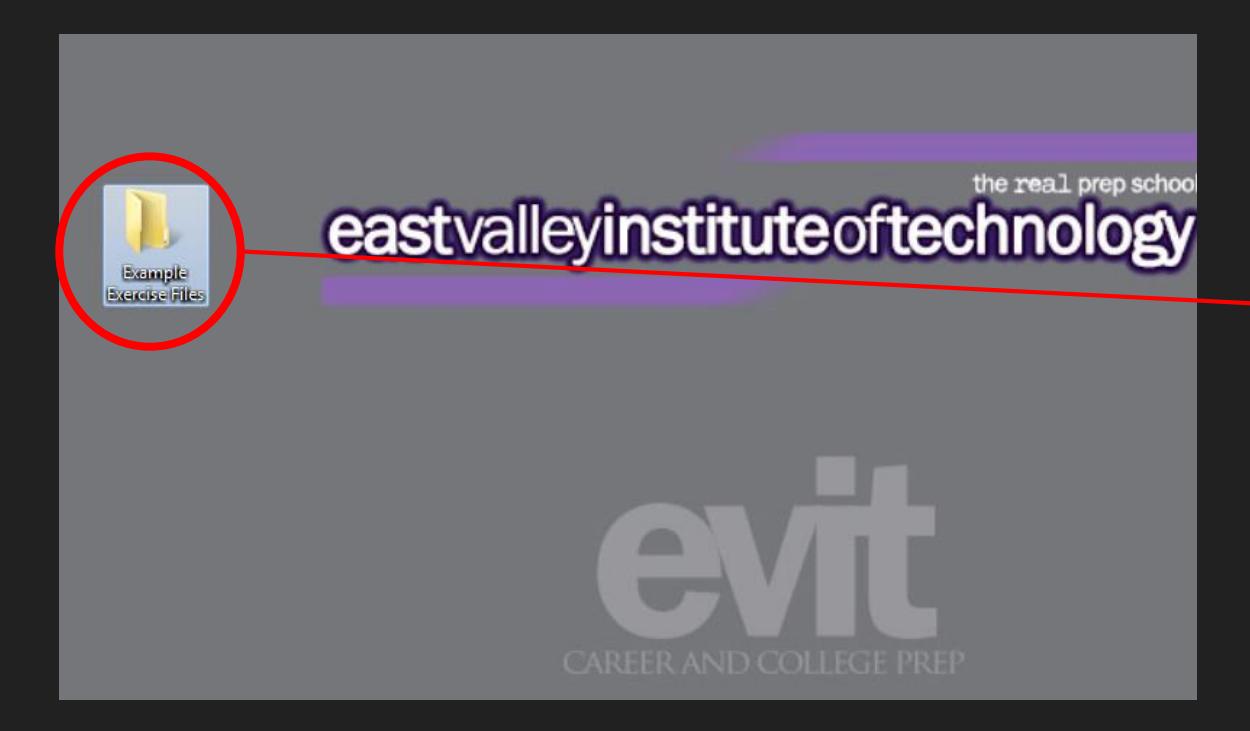

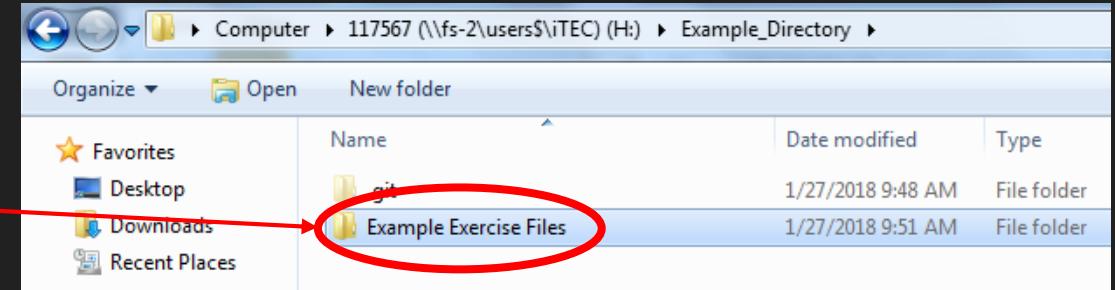

#### **Step 4 Extra Notes:**

This faded ".git" file is the file that was added when using the git init command

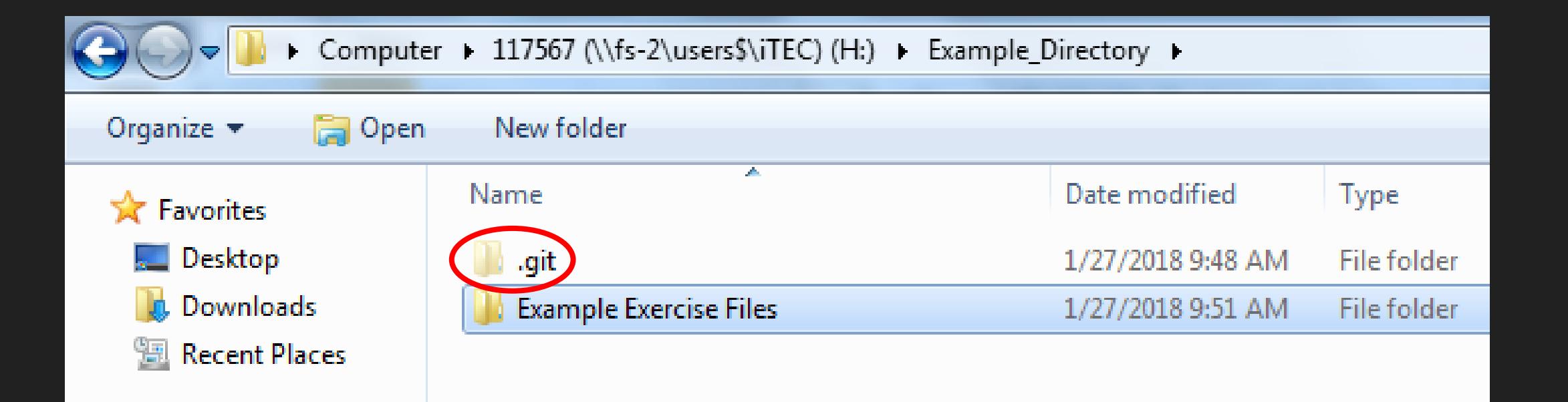

# **Step 5: Adding Files To The Repository**

# **Step 5: git add --all**

#### Command: git add --all

Reference Slide 6 for "git" info

What does add mean?:

• When you type "add" you are telling your .git file that you want to add the files from the Directory, to the repository.

#### What does --all mean?:

- "--all" specifies which files you want to add.
- Typing "--all" tells Git Bash that you want to add all the files that are currently in your Directory.

117567@MS1-2045-15 MINGW64 ~ \$ cd Example\_Directory 117567@MS1-2045-15 MINGW64 /h/Example\_Directory (master) \$ git init Reinitialized existing Git repository in H:/Example\_Directory/.git/ 117567@MS1-2045-15 MINGW64 /h/Example\_Directory (master)  $\sin$  s qit add  $-\sin$ 117567@MS1-2045-15 MINGW64 /h/Example\_Directory (master) s.

## **Step 5 Extra Notes:**

In the previous slide, I mentioned both Directories and Repositories. To prevent further confusion, I am going to clarify which is which.

The Directory is the file that you created and connected to with the "mkdir" and "cd" commands The Directory is where files are stored on your computer.

The Repository is the file that you created with the "git init" command. The Repository is what makes it possible for files on your computer to be stored in GitHub.

> Think of it this way: A Directory is where files are locally stored(on your computer). While a Repository is where they are stored on a cloud (GitHub).

**Step 6: Commiting Files**

## **Step 6a: git commit -am 'commit message'**

Command: git commit -am 'commit message'

Reference Slide 6 for "git" info

What does commit mean?:

• When editing a repository, GitHub wants to keep track of what changes are made. You can tell GitHub your changes by using "commit"

15 MINGW64 /h/Example\_Directory (master) (git commit) -am 'Added python exercise files'<br>[master a68274d] Added python exercise files'<br>2 files changed, 1 insertion(+) delete mode 100644 Example Exercise Files/Another Folder/lkjsdfljafs.bmp create mode 100644 Example Exercise Files/Example Python File.py

117567@MS1-2045-15 MINGW64 /h/Example\_Directory (master)

# **Step 6b: git commit -am 'commit message'**

#### Command: git commit -am 'commit message'

117567@MS1-2045 15 MINGW64 /h/Example\_Directory (master)<br>\$ git commit -am 'Added python exercise files'<br>[master a682744] Added python exercise files<br>2 files changed, 1 insertion(+) delete mode 100644 Example Exercise Files/Another Folder/lkjsdfljafs.bmp create mode 100644 Example Exercise Files/Example Python File.py

117567@MS1-2045-15 MINGW64 /h/Example\_Directory (master) \$.

What does -am mean?:

- -am is actually two different commands. '-a' is the first command, with 'm' immediately after.
- The '-a' stands for "all" and essentially serves the same purpose as the '--all' command in git add --all
- The 'm' stands for message. This is what allows you to type a commit message when commiting a change.

## **Step 6c: git commit -am 'commit message'**

Command: git commit -am 'commit message'

What should I put in 'commit message'?:

• Inside the single quotes, you will want to explain what you added or changed. In this case, I added the example exercise files, so in the 'commit message' section, I would want to say that:

> 117567@MS1-2045-15 Mindw04 /h/Example Directory (master) \$ git commit -am CAdded python exercise [master a68274d] Added python 2 files changed, 1 insertion $(+)$ delete mode 100644 Example Exercise Files/Another Folder/lkjsdfljafs.bmp create mode 100644 Example Exercise Files/Example Python File.py 117567@MS1-2045-15 MINGW64 /h/Example\_Directory (master) S.

# **Step 7: Making A GitHub.com Repository**

# **Step 7a: Getting to "Your Profile"**

#### 1. Login into your GitHub Account: 2. Go to "Your Profile":

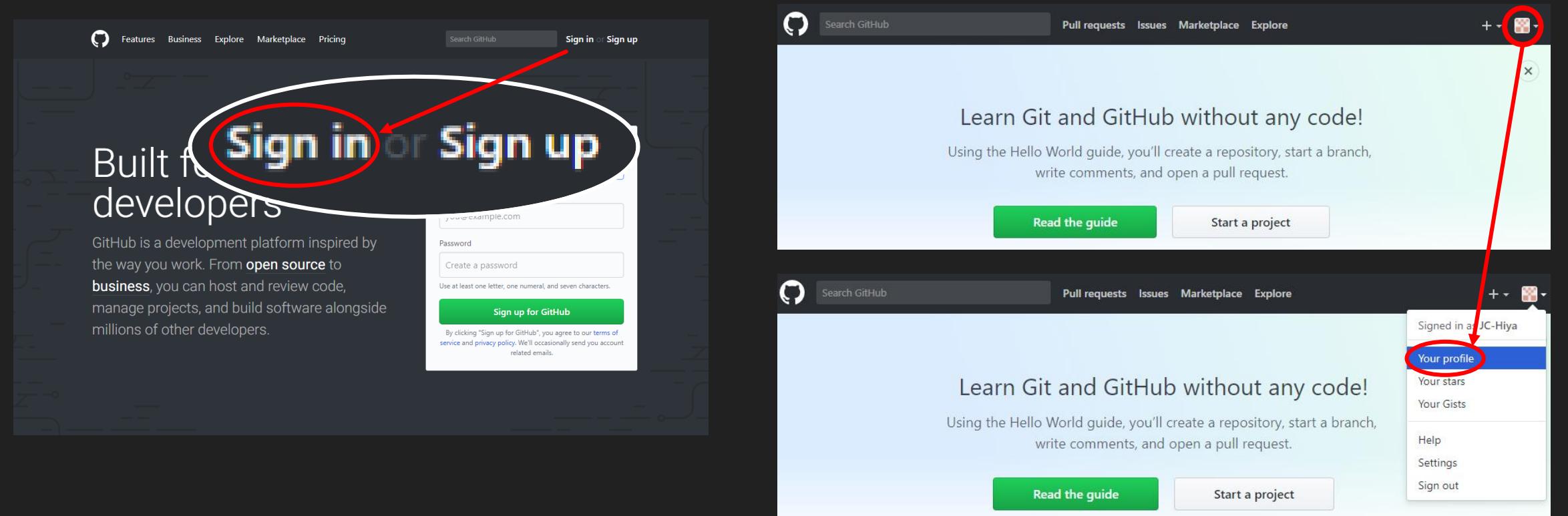

# **Step 7b: Making A New Repository**

#### 1. Open your "Repositories" tab: 2. Make a new Repository:

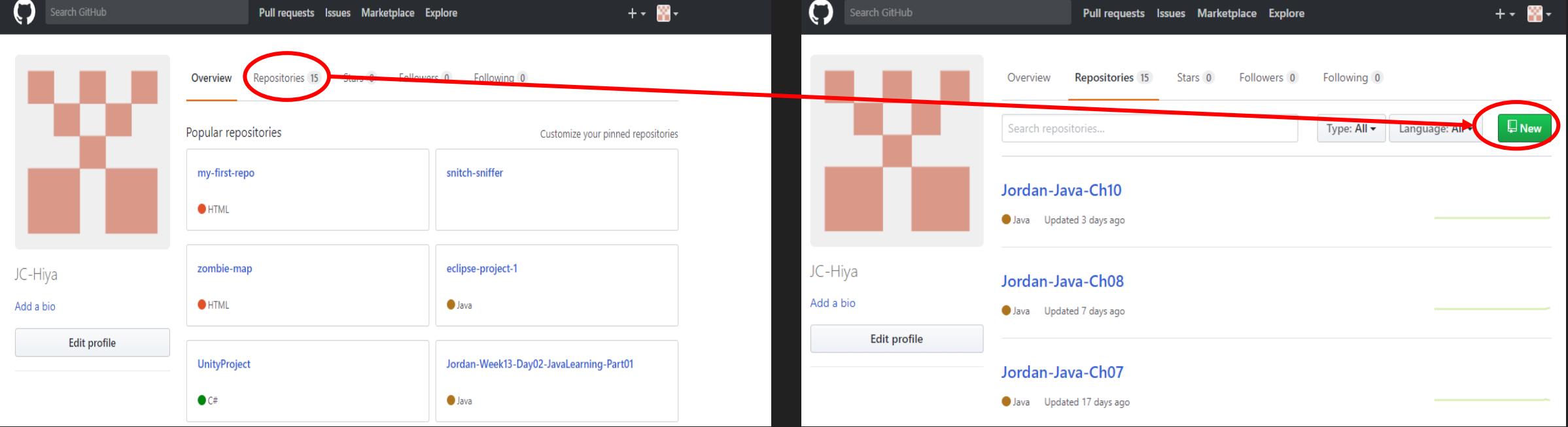

## **Step 7c: Creating the Repository**

Name the Repository appropriately, and click "Create repository":

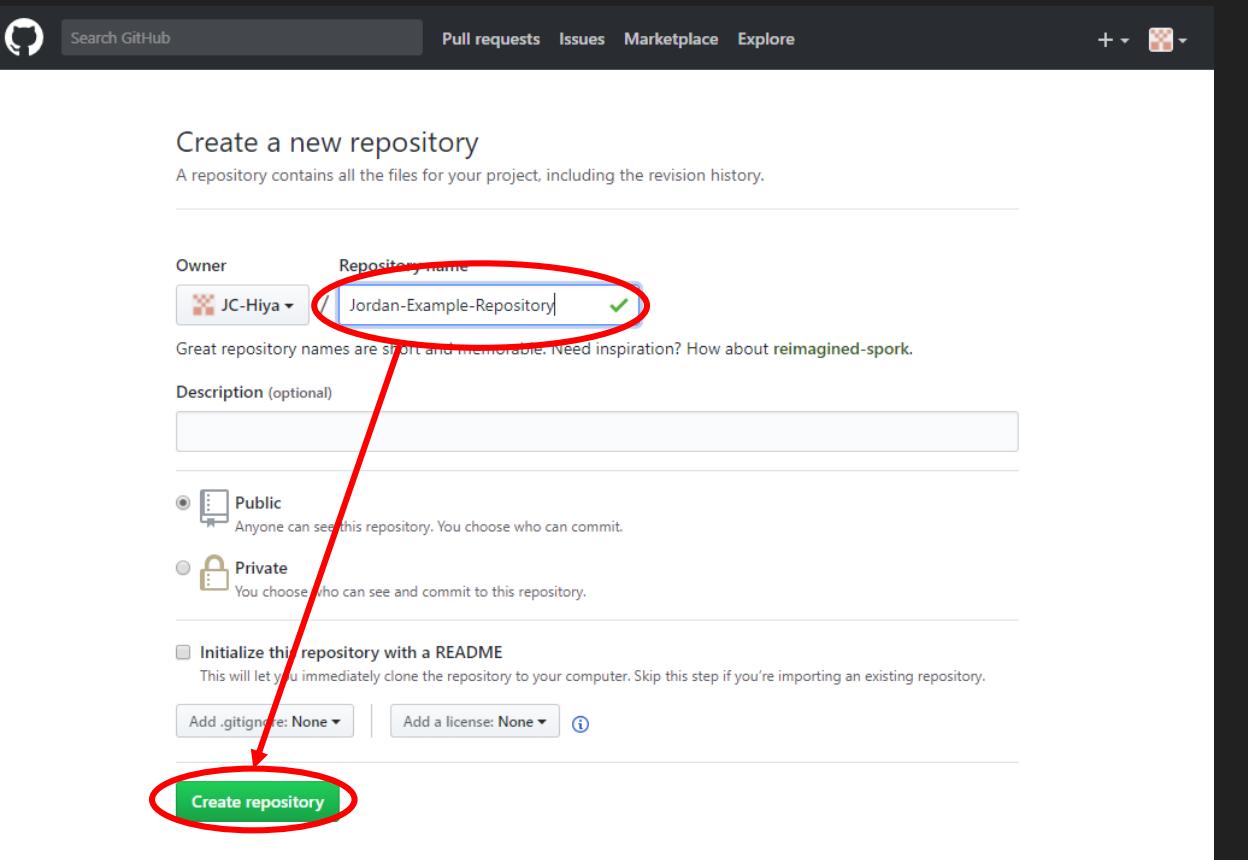

## **Step 7d: Finding Your Next Command**

#### Once you create the Repository, find this line of code. Copy it for the next step:

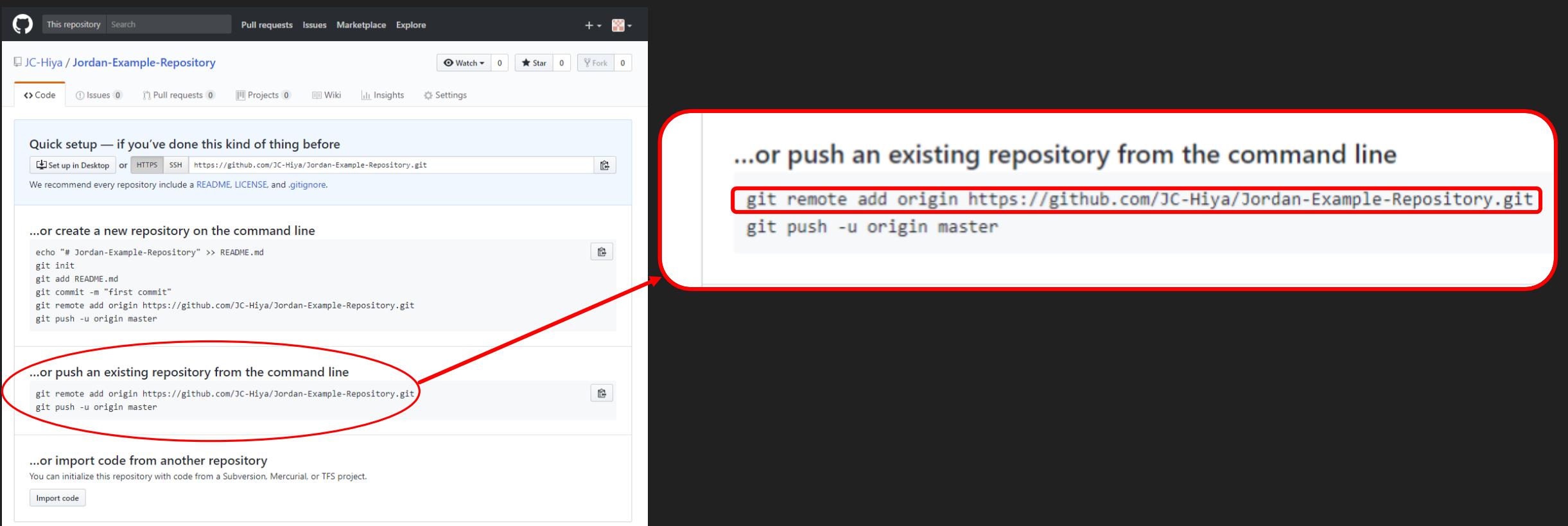

## **Step 7 Extra Notes:**

You might be wondering: "Why did I have to create another repository? Didn't I already make one with the git init command?"

The answer is: Yes. You did already make a repository with the git init command. But, there is a difference between the two repositories.

The repository you made with the git init command is a repository on your computer, while the repository you made on GitHub is a repository in the cloud.

The .git repository on your computer functions as a bridge. It takes files on your computer, puts them into a local repository, and pushes them to the cloud on GitHub.com

**Step 8: Adding A Remote**

#### **Step 8: git remote add origin https://GitHub.com/User-Name/Repository-Name**

Command: git remote add origin https://GitHub.com/User-Name/Repository-Name

This should be the command that you copied earlier.

Because you have this command copied already, I am not going to explain it in detail.

Long story short, this command sets the .git Repository as a remote, and makes the remote's origin equal to the GitHub.com repository.

117567@MS1-2045-15 MINGW64 /h/Example\_Directory (master)<br>\$ git remote add origin https://github.com/JC-Hiya/Jordan-Example-Repository.git 117567@MS1-2045-15 MINGW64 /h/Example\_Directory (master)

# **Step 9: Pushing To GitHub.com**

# **Step 9a: git push -u origin master**

#### Command: git push -u origin master

#### This is also a command that can be copied and pasted. It's found here:

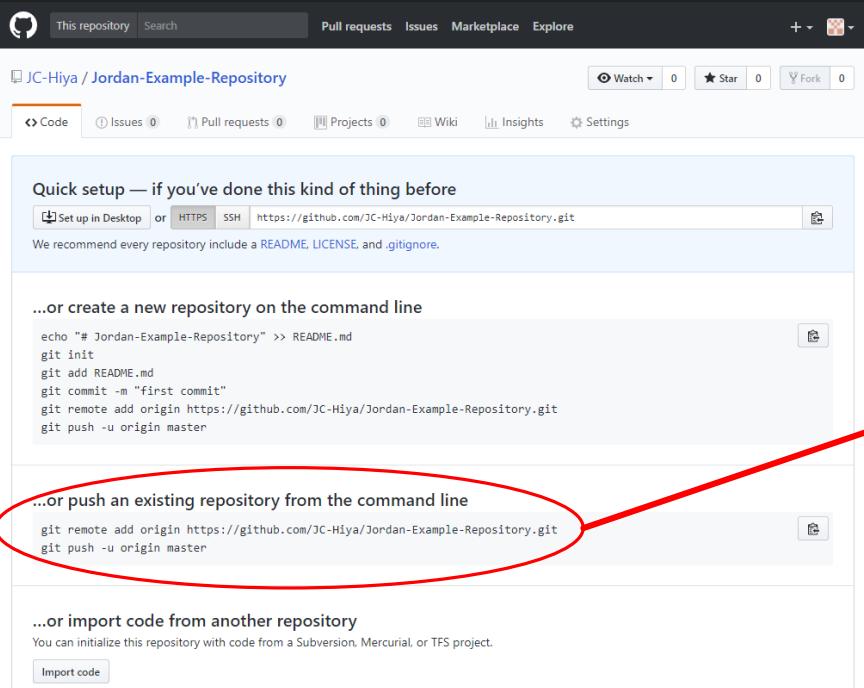

... or push an existing repository from the command line

git remote add origin https://github.com/JC-Hiya/Jordan-Example-Repository.git git push -u origin master

## **Step 9b: git push -u origin master**

Command: git push -u origin master

Again, because you already have this command at your disposal, I am not going to go in depth on what each part does.

The reason I explained the other commands is so you have a better understanding of why you type what you type, but because the last two commands can be copied and pasted, you don't need a big understanding on what this means.

Long story short, this command pushes the .git repository to the specified origin from the previous command.

# **Step 9c: git push -u origin master**

Command: git push -u origin master

The command might take a bit to finish, so be patient. You will know that it's pushed once you see something similar to this:

```
117567@MS1-2045-15 MINGW64 /h/Example_Directory (master)
$ git push -u origin master
Counting objects: 9, done.
Delta compression using up to 4 threads.
Compressing objects: 100% (3/3), done.
Writing objects: 100\% (9/9), 651 bytes | 0 bytes/s, done.
Total 9 (delta 0), reused 0 (delta 0)
To https://github.com/JC-Hiya/Jordan-Example-Repository.git
* [new branch] master -> master
Branch master set up to track remote branch master from origin.
117567@MS1-2045-15 MINGW64 /h/Example_Directory (master)
```
# **And There You Go!**

Once you refresh the page, you should have all your files in your GitHub.com repository.

For more info on each command, and Git itself, head to [Git's documentation page](https://git-scm.com/doc)